# \* invisalign

# Set-up the **SmileView** simulation tool in your practice

For guidance on setting up the **SmileView** simulation tool, watch the set-up video or follow the steps below.

**Watch the set-up video**

# **Step 1: Setup your SmileView profile**

Log in to your Invisalign Doctor Site and select "**SmileView** Setup" under the drop down menu. Select "Edit Profile" to setup your profile.

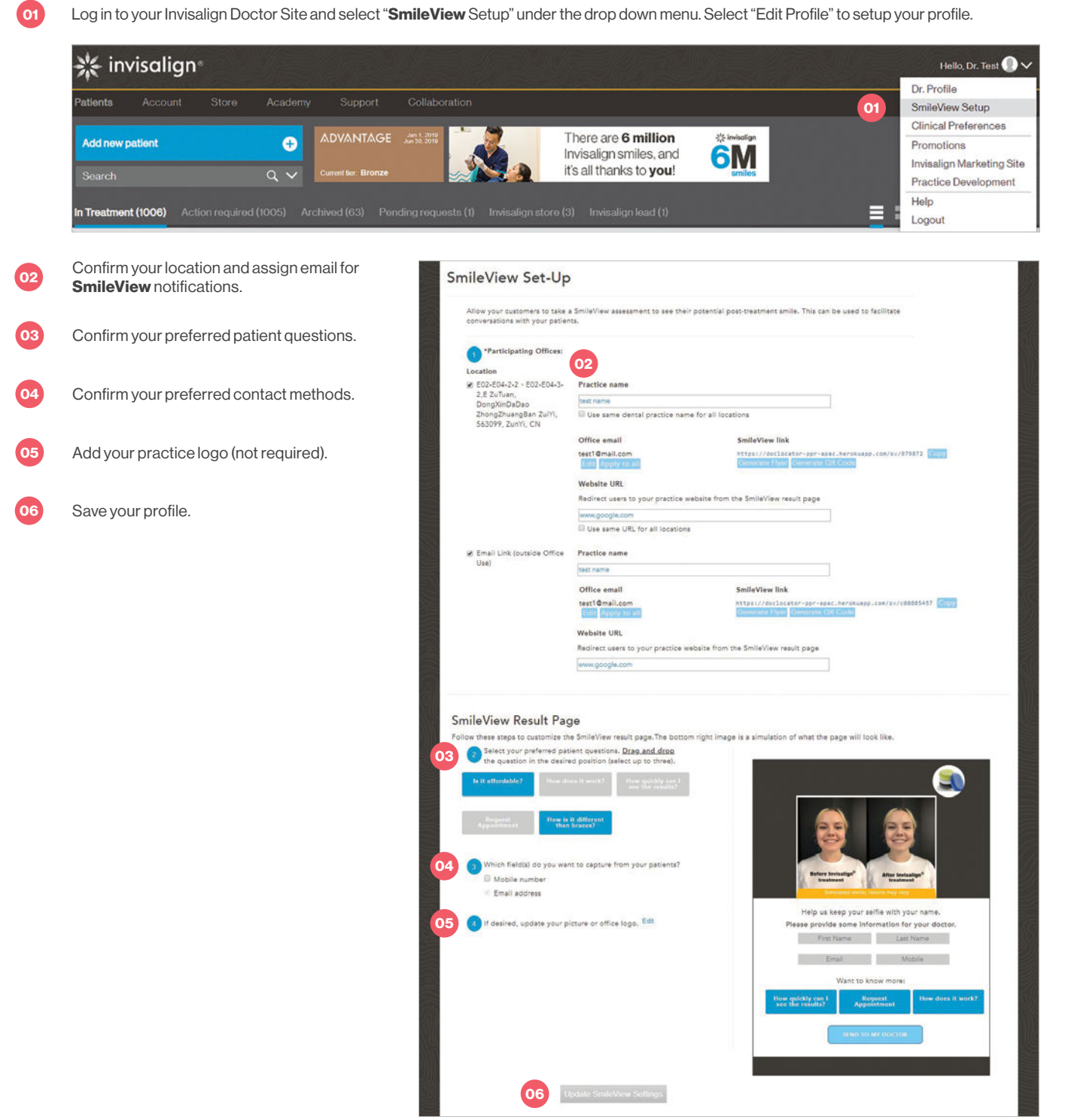

# **\*** invisalign

## **Step 2: Select your SmileView practice model(s)**

#### **Chairside engagement**

- Setup in-office iPad or device
- Use **SmileView** flyer in operatory or consult room.

#### **Reception area**

- Use **SmileView** flyer at front office check-in
- Setup in-office iPad selfie kiosk.

#### **Direct to patient**

- Include **SmileView** practice link in:
- Text message appointment reminders
- Social media posts
- Emails to your patients.

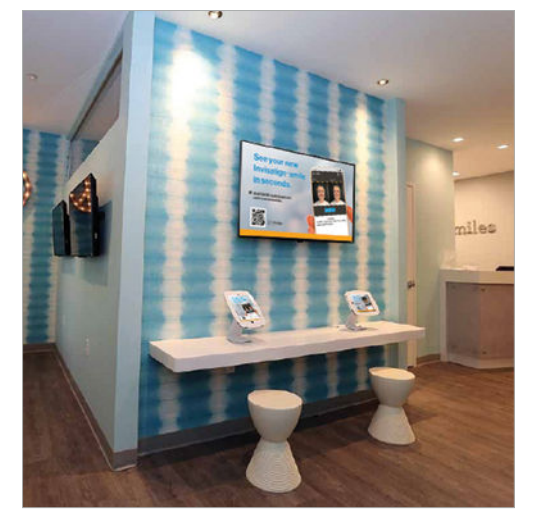

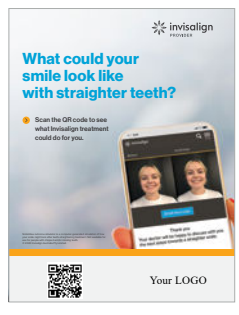

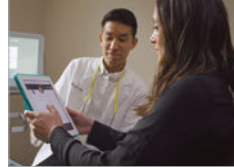

# **Step 3: Engage your SmileView leads**

You have a **SmileView** lead - now what?

#### **In-office lead engagement**

Encourage your staff to implement the **SmileView** in practice simulation tool as part of their routine. While the patient waits, have them take the **SmileView** assessment and view their results with them. This starts a fun, natural conversation about Invisalign treatment.

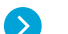

### **Outside the office lead engagement**

It is important to contact the lead immediately upon receiving notification. Best practice includes calling the patient to set-up an appointment or consultation.

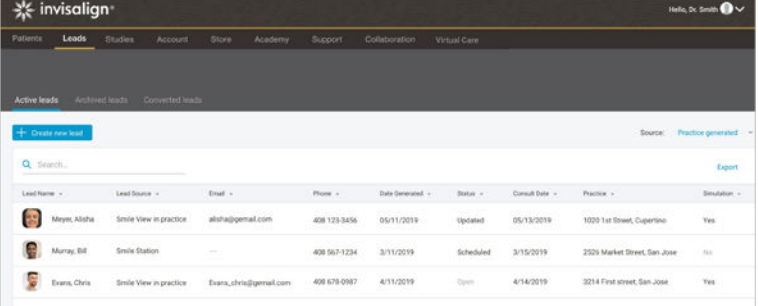

When a SmileView simulation is complete, you are notified via email. You can also access leads in your Invisalign Doctor account.

## **Visit your Invisalign Doctor Site and get started today!**

This information is intended for healthcare professionals only.

SmileView outcome simulator is a computer-generated simulation of how a patient's smile might look with straighter teeth. Actual results may vary. Not for use for people with chipped or missing teeth.